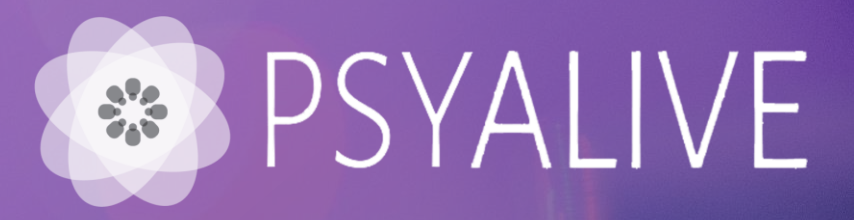

# **Manual de utilización**

Paso a paso de login a la plataforma, reservas y acceso a las sesiones

Acceda a *psyalive.com/eurofarma* con tus dados de acceso y haz click en "**acceder a beneficio**".

*Login – DNI* Login *Contraseña – eurofarma1234*

#### Ahora podrás hablar con un Psicólogo en línea

Psyalive es el primer portal de orientación psicológica online en Chile, con profesionales experimentados, especialistas en sus ramas y con las herramientas precisas para poder acompañar a sus pacientes en todo su proceso ¡Donde quiera que estén!

Porque salud física y mental van de la mano, póngase a la vanguardia con la tecnología y experimente los beneficios de ella en sus servicios.

#### Completa el siguiente formulario para comenzar a utilizar el servicio

Ingrese su RUT y la contraseña que recibió por correo electrónico para acceder al beneficio.

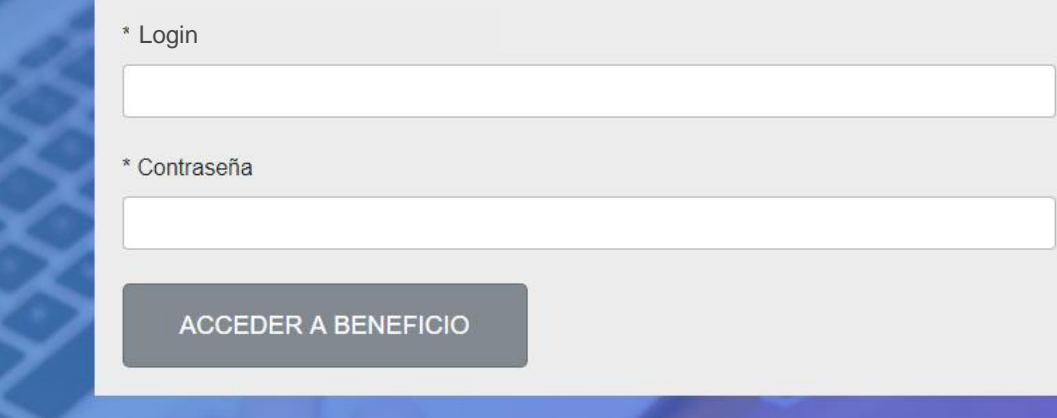

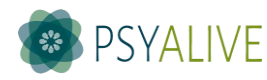

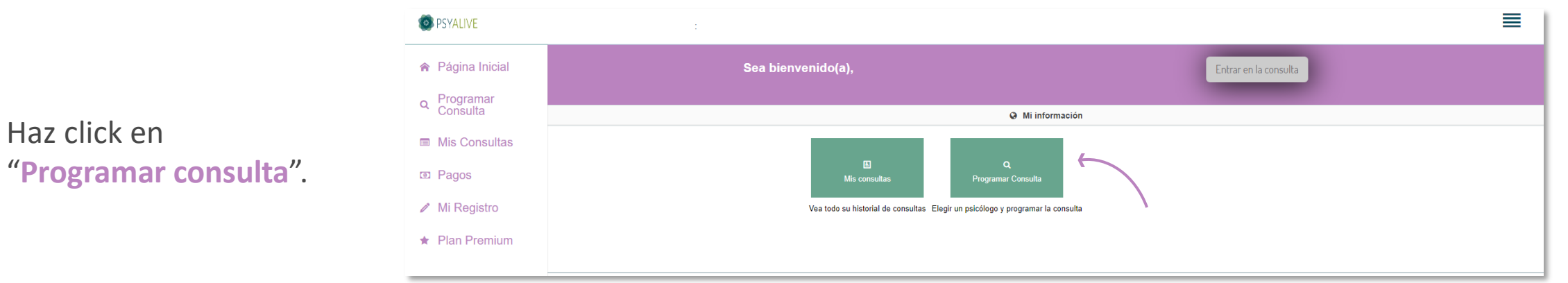

Utilize los filtros para buscar el psicólogo por nombre, género o pais, y elija la fecha esperada para la sesión.

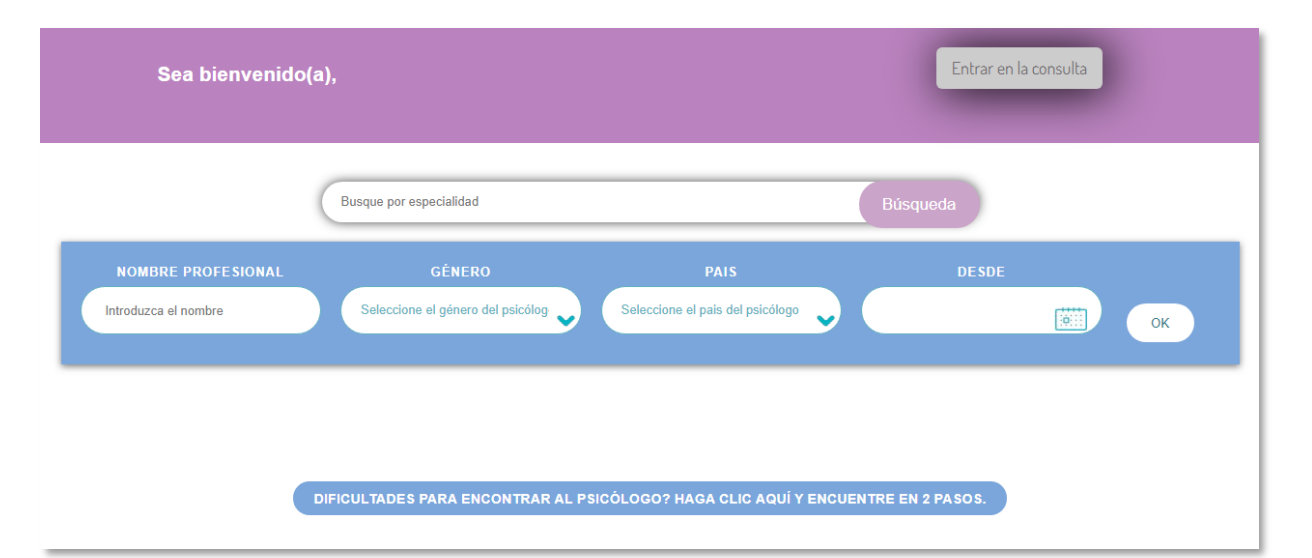

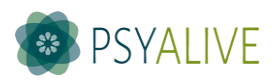

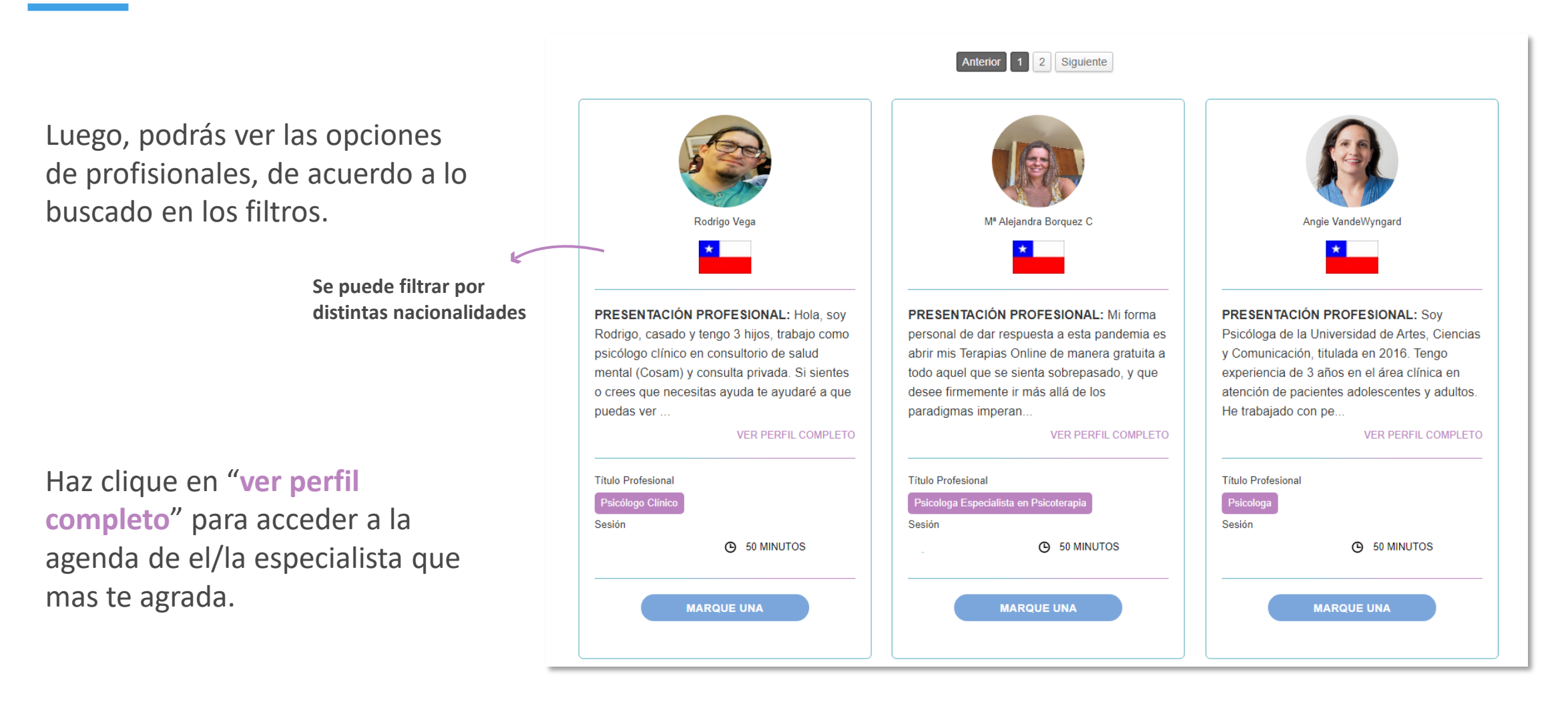

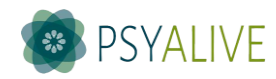

Elija la fecha y hora para la sesión, y haz click en "**disponible online**".

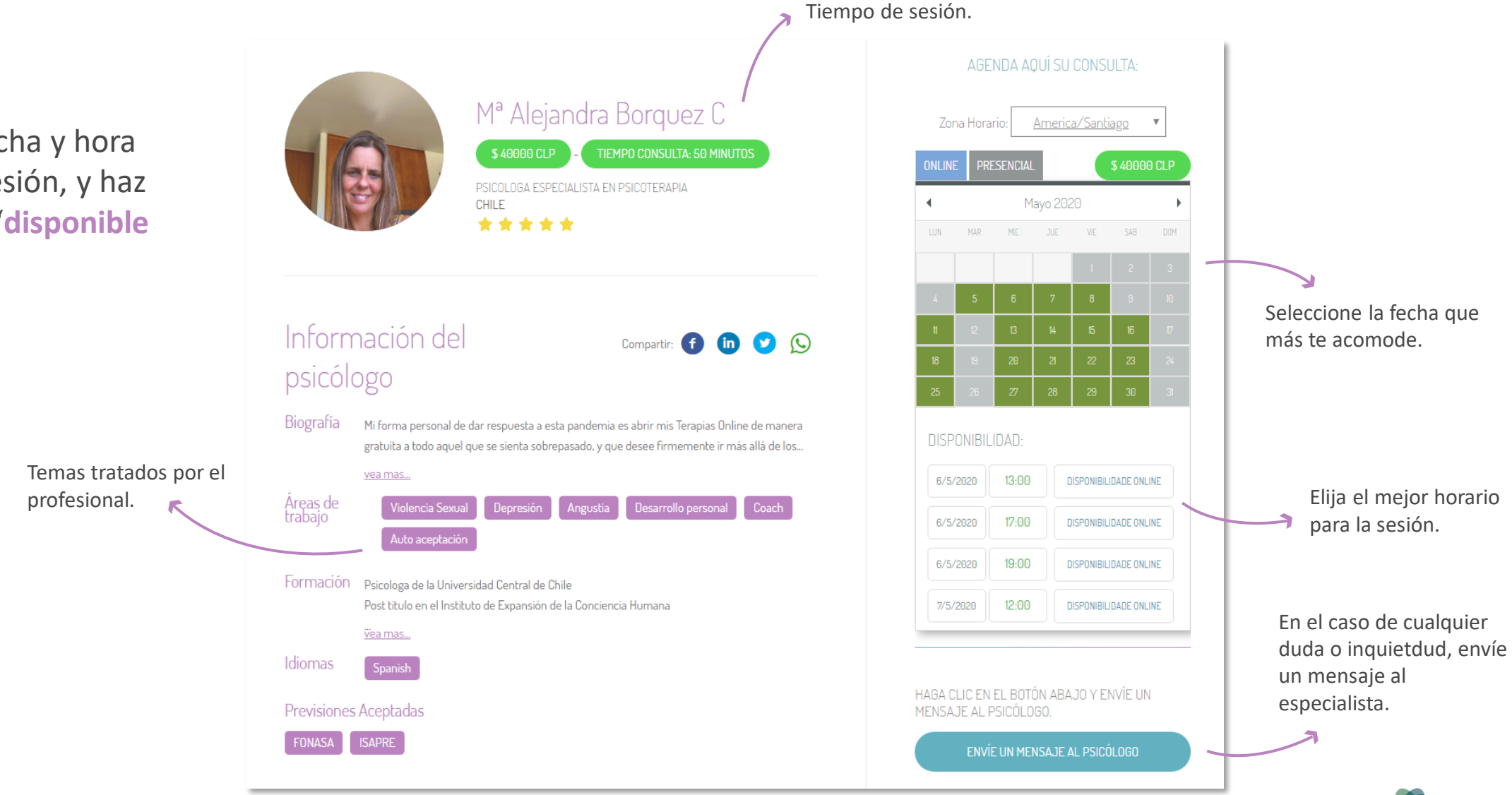

**PSYALIVE** 

En el caso de que aún no hayas completado tu registro, rellene los campos solicitados y haz click en "**actualizar siguiente**".

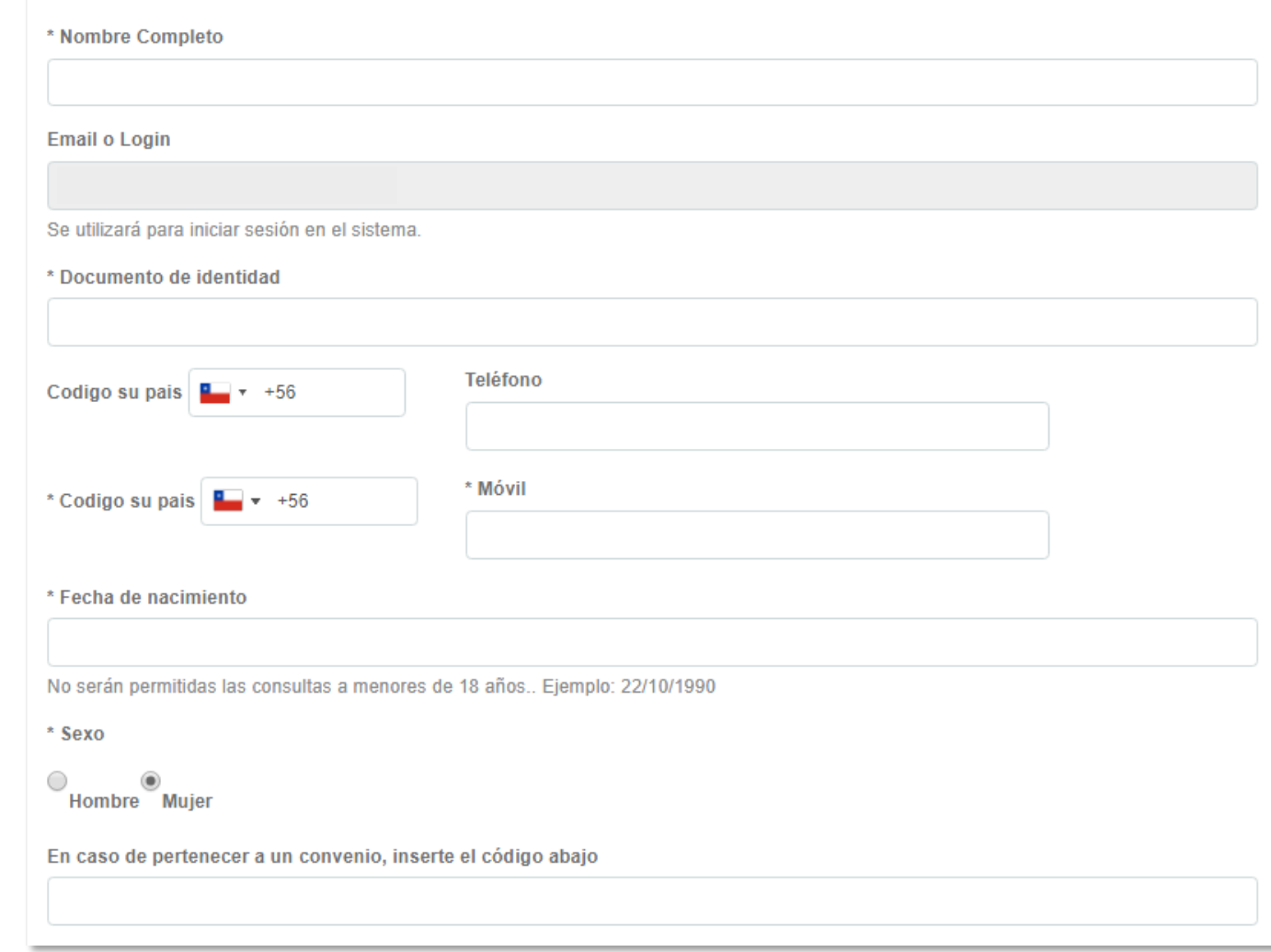

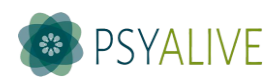

Haz click en "**confirmar consulta por convenio**" y ¡listo! Tu sesión ya está agendada. Puedes revisar el mensaje "**consulta agendada con éxito**".

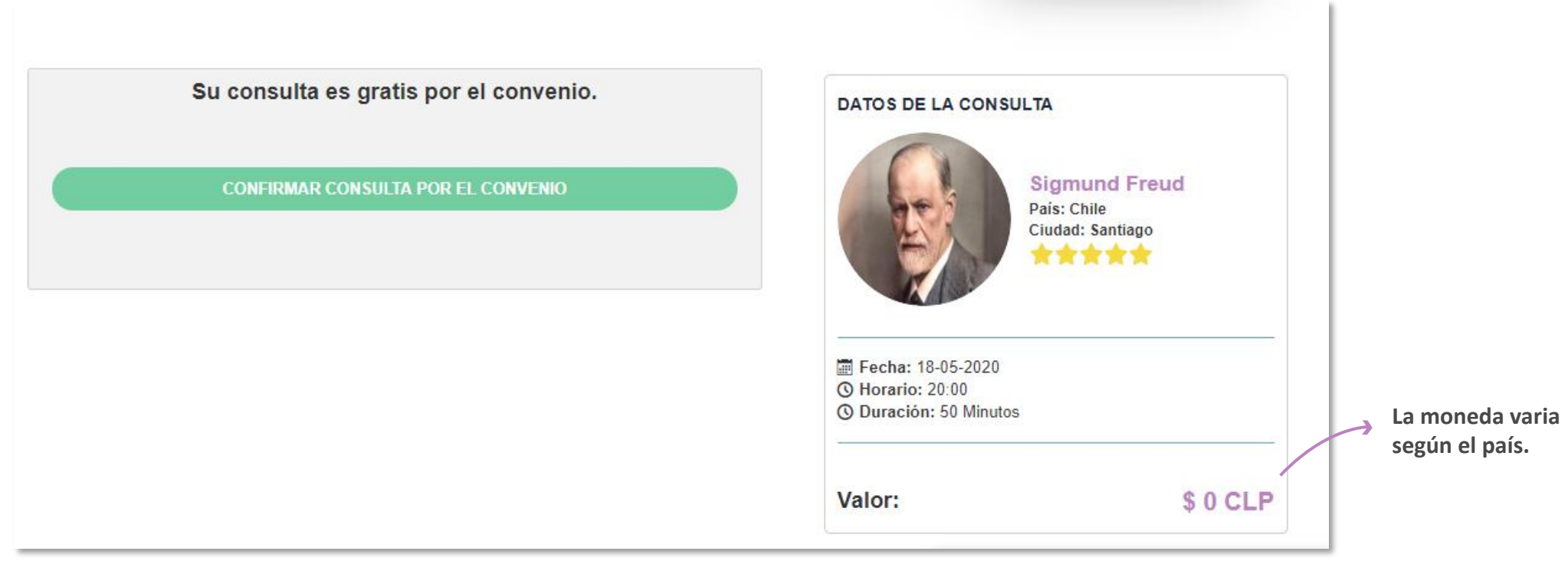

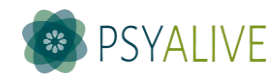

#### **Iniciando la consulta**

En el día y hora de la consulta agendada, acceda a la página y haz tu login. Luego, haz click en "**Entrar en la consulta**", la sala estará disponible **10 minutos antes** de la sesión.

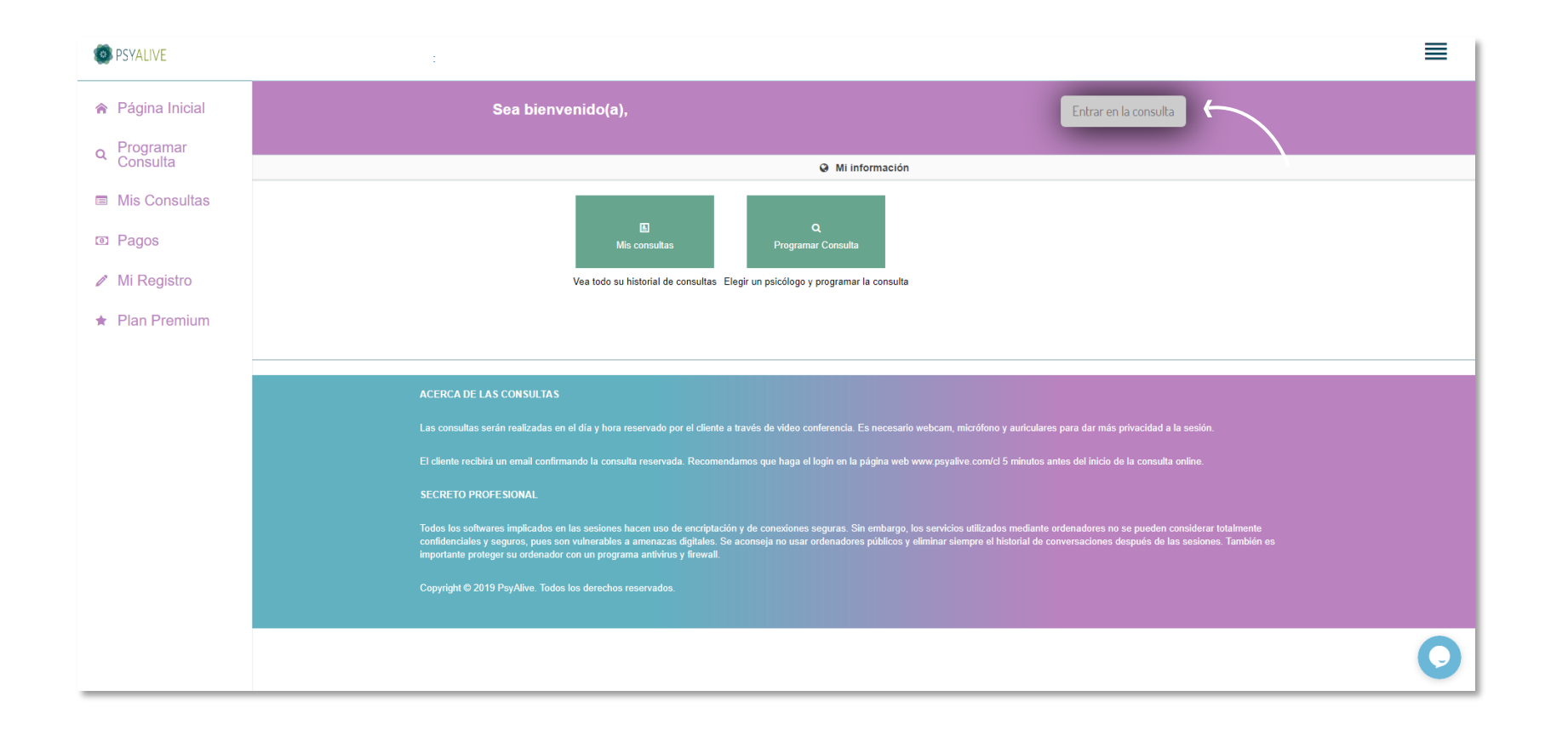

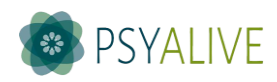

### **Iniciando la consulta**

Serás redirecionado a la sala de la consulta, haz click en "**Permitir**", para el uso de la cámara y el micrófono.

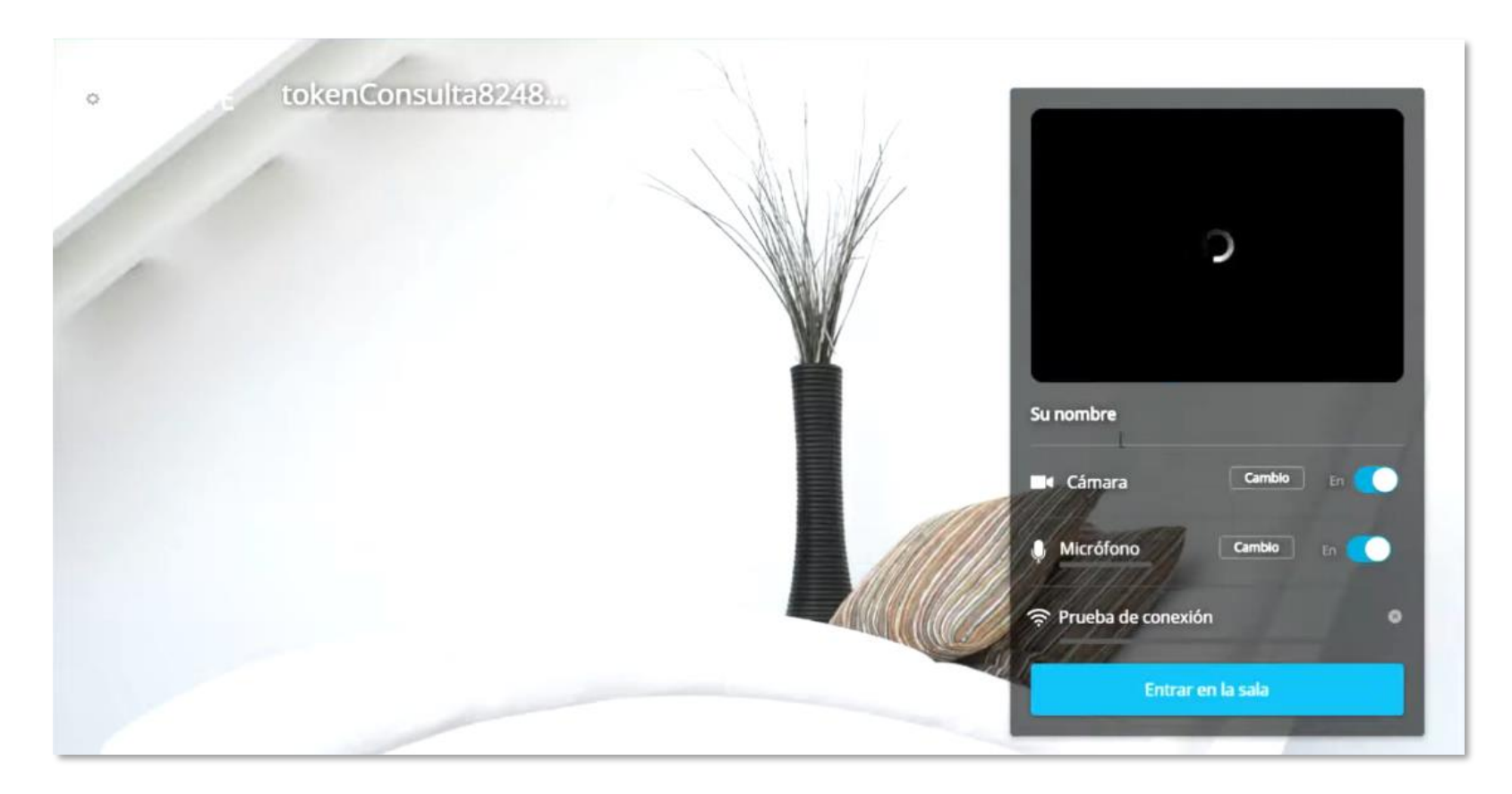

Aguarda que la prueba de velocidad de conexión se termine y haz click en "**Entrar en la sala**".

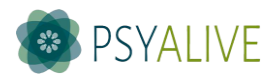

### **Iniciando la consulta**

#### **Puedes utilizar las herramientas para:**

- Ver solamente al especialista (apagar tu cámara);
- Tener la consulta solamente en áudio (no tener visión de ti o del especialista). Para ello, apague tu cámara y pida al especialista que haga lo mismo;
- Tener la consulta solamente vía chat online. Para ello, haz click en el ícono de mensajes y pida al especialista que haga lo mismo;

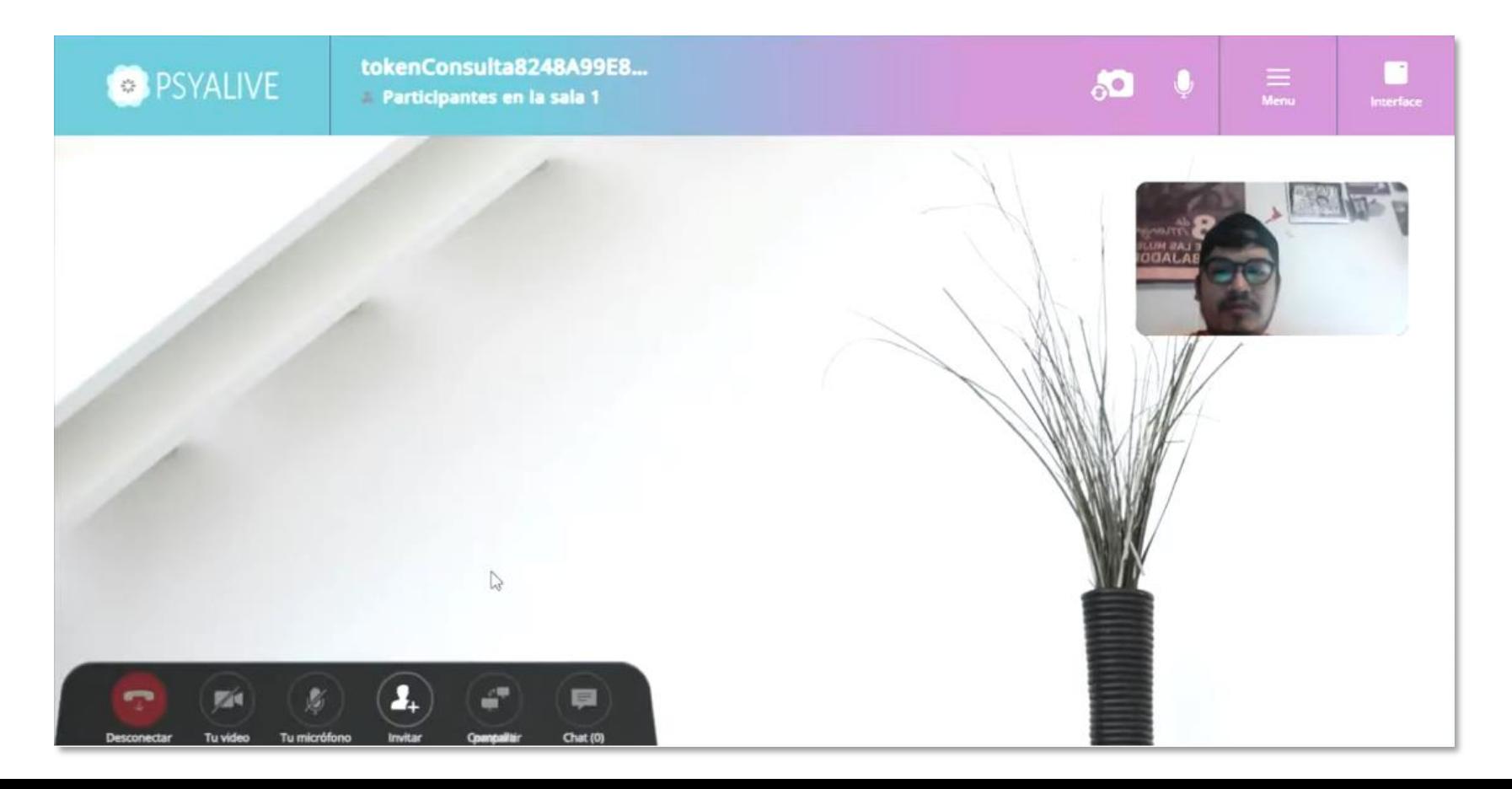

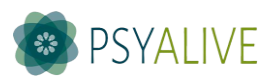

# **Agenda una nueva sesión**

**Con el mismo especialista:** Haz click en "**Mis consultas**" y luego en el mismo profesional que te atendió.

**Con un especialista distinto:** Haz click en "**Programar consultas**" y prosiga con los pasos iniciales.

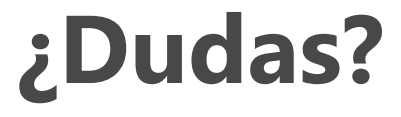

Contáctanos por el teléfono +56 9 8279 9868, correo [contacto.es@psyalive.com](mailto:contacto.es@psyalive.com) o por el chat online en psyalive.com.

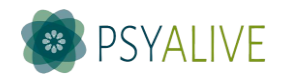